## SIEMENS SIMOTICS SD 1LE1 002-1CB03-4GA4-Z

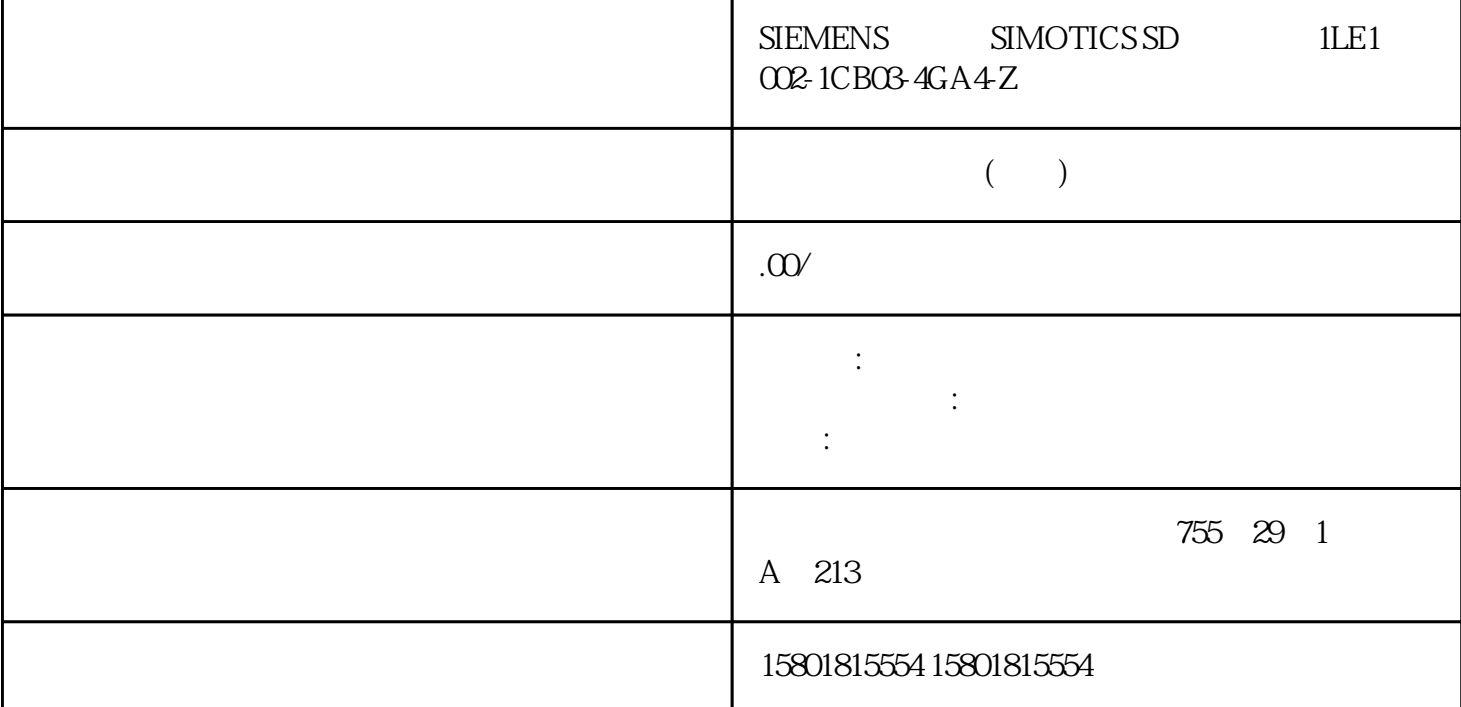

Web CIM Web  $\blacksquare$ 登录/注销③ 配置页面导航器④ 特定 Web 页面的详细信息。配置页面CIM 包括以下配置页面:配置页面 说明设备信息 显示已连接 CIM 的常规信息局域网设置 设置 CIM 的局域网联系人 编辑联系人基于 Web  $5.4$  Web  $LOGO!$  CIM54  $O/2022$ , A5E51250530-AB 编辑变量、消息和绑定协议设置 设置通信协议蜂窝网络和GNSS查看并设置蜂窝网络和 GNSS安全设置  $\sqrt{2\pi}$ 的配置页面中,包含以下元素:图标 功能编辑项目删除项目帮助信息在基于 Web  $542$  $CIM$  IP  $CIM$   $(CIM$   $(20)$ Web 5.4 Web LOGO! CIM, 09/2022, A5E51250530-AB 555.4.3<br>"(Device information) CIM 设备信息"设备信息"(Device information) 页面显示所连接 CIM 的常规信息。参数 含义设备名称 and the "contract of "(Name), which can controlled by CIM and the CIM and CIM  $\mathrm{CIM}$  and  $\mathrm{CIM}$ Boot MLFB IP CIM IP LAN IP MAC CIM CIM  $\text{CIM}$  CIM  $\text{CIM}$ 中。单击"蜂窝模块状态"(Cellular module Status),可导航到蜂窝网络状态页面。应用场景 CIM  $544$  16  $\text{CIM}$ Web 5.4 Web LOGO! CIM56 , 09/2022, A5E51250530-AB " " 1. " "(Add Row) 2. " "(Name) " "(Phone Number)  $*$  +"  $*$  +86" 3. 重复第二步,根据需要添加所有联系人。4. 单击"保存修改"(Save

Changes), " "Confirm" (Discard Changes) (Confirm), "  $/$  and  $\sim$  1.

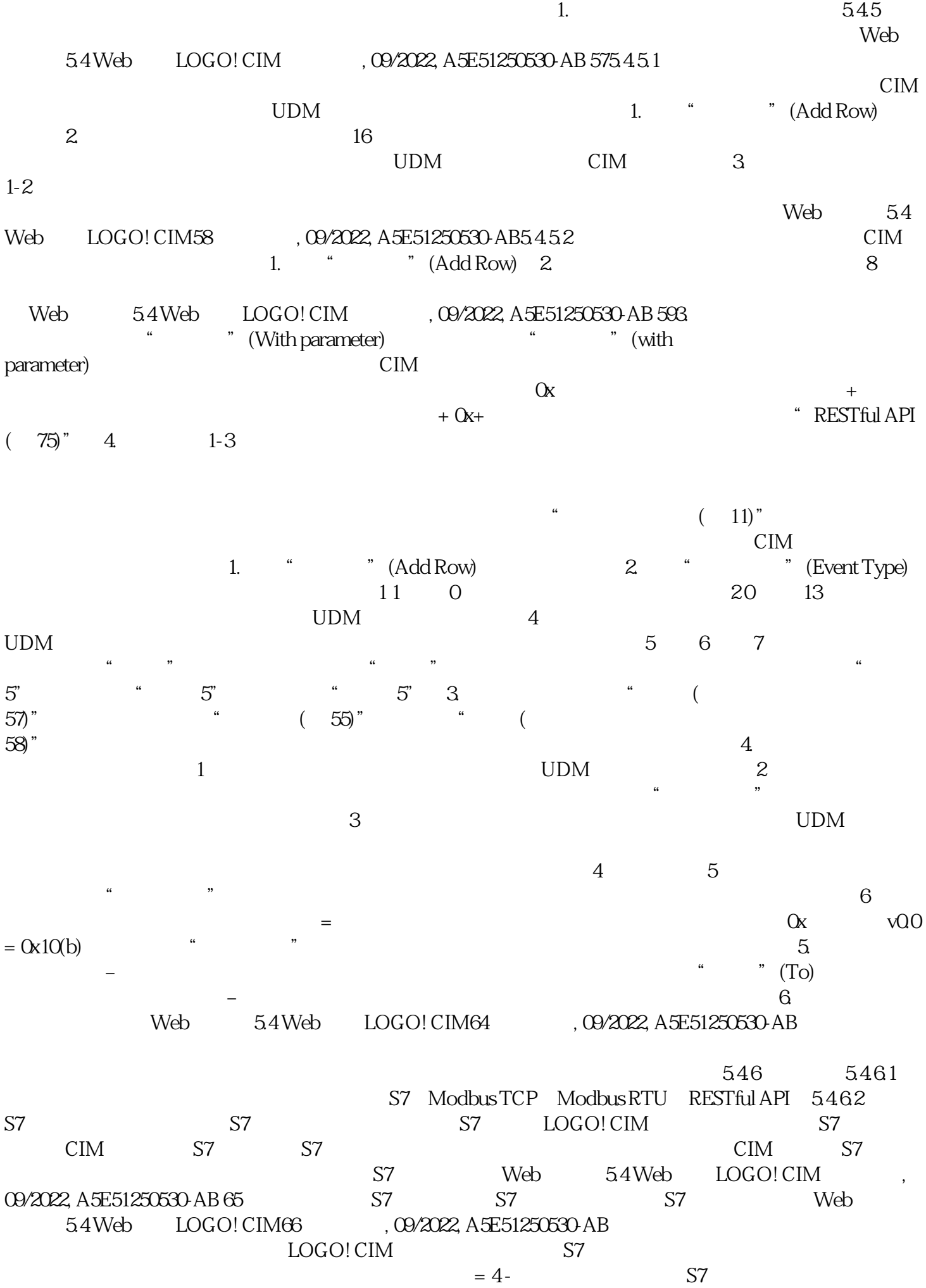

 $S7$  cimens  $S7$ S7 IP: IP: IP: IP: TSAP: LOGO! CIM TASP  $\Omega$  Oli FF.FF TSAP TSAP TSAP CIM S7 IP: TSAP: TSAP: TSAP: TSAP: TSAP: TSAP: TSAP: LOGO!  $CIM$  TASP  $\Omega$  O1 FF.FF  $CIM$  S7 " "(Data transfer table) Web 5.4 Web LOGO! CIM , 09/2022, A5E51250530-AB 67 CIM S7 1. " " (Add Row) 2.<br>CIM UDM 3. CIM 4. CIM UDM 3. CIM  $5.$  57  $S7$  6.  $S7$   $S7$   $S7$ 7. a contract the Web  $54$ Web  $10$ GO! CIM68, 09/2022, A5E51250530-AB8. 要设置 CIM 与服务器同步数据的时间间隔,启用"自定义间隔"(Customized  $I$ nterval)  $\frac{10}{3}$  https://www.gov.com/second-second-second-second-second-second-second-second-second-second-second-second-second-second-second-second-second-second-second-second-second-second-second-second-second-sec  $16$  $UDM$  ( $11$ )  $IB$ 表示存储器 I 中的字节。值应遵循以下规则:本地地址 + 数据长度 ≤ 本地地址类型的最大值。Modbus TCP在此页面中,可启用或禁用 Modbus TCP 连接,配置 Modbus  $\rm LOGO!$  CIM and  $\rm Mod$ bus TCP and  $\rm CM$ Modbus TCP Modbus TCP Modbus TCP CIM Modbus TCP CIM Modbus TCP CIM Modbus TCP RESERVENT OF MODES AND MODES TCP MODES TCP RESERVENT OF MODES TCP RESERVENT OF MODES TCP RESERVENT OF MODES TCP RESERVENT OF MODES TCP RESERVENT TCP 通信时,需确保所连接的远程设备中启用Modbus TCP 通信。① 启用或禁用 Modbus TCP Modbus TCP Modbus TCP Modbus TCP LOGO!  $CIM$   $Modbus TCP$   $= 4$ -Modbus TCP Modbus TCP  $IP$  IP  $IP$ IP:待连接的服务器的 IP 地址⑧ 单击打开 CIM 作为 Modbus TCP a transfer table) and Modbus TCP table in the Modbus TCP table in the CIM  $\rm Mod$ bus TCP  $\rm 1.$   $\rm 2$  $CIM$  UDM  $3$   $CIM$  UDM  $1$ .  $4$ ④,选择数据传输方向。5. 单击 ⑤,选择远程 Modbus TCP 服务器的 Modbus 地址类型。6. 输入远程 Modbus TCP Modbus 7. a 8. MD 9. 要设置 CIM  $\mathcal{B}$  $\text{m}$ s 10.  $\text{UDM}$  ( $\text{11}$ )  $IB$  I  $+$